Language Teacher®

model ES600T

# **CONTENIDO**

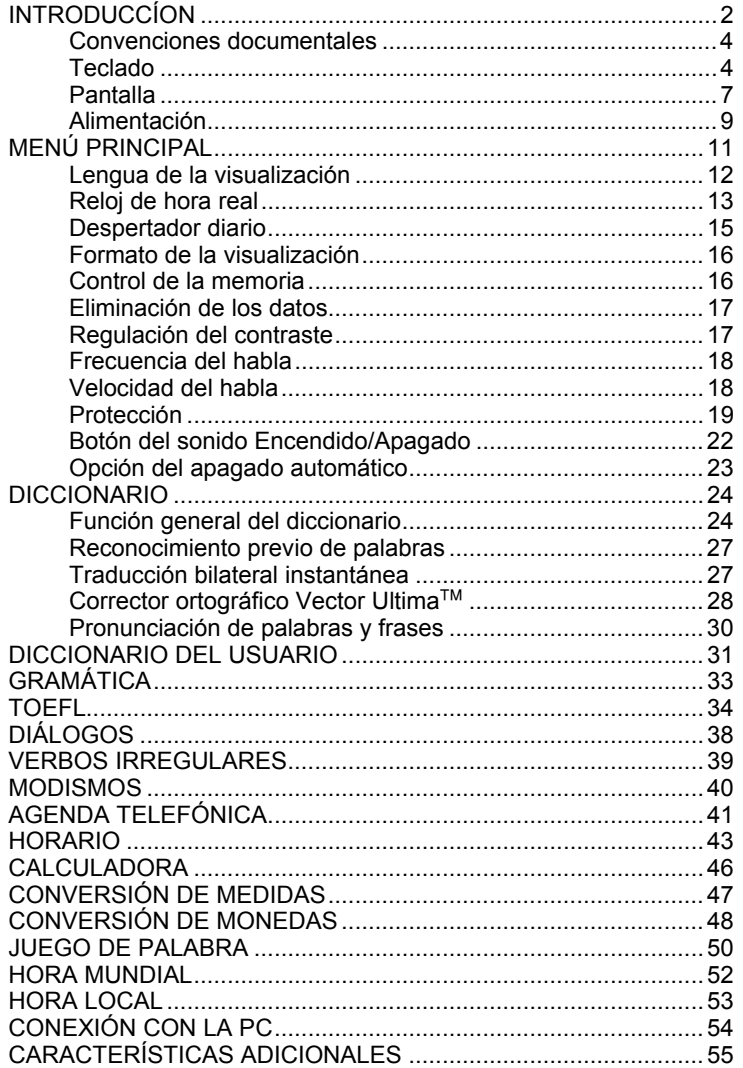

 $\overline{1}$ 

# **INTRODUCCÍON**

Le felicitamos por haber comprado el *Language Teacher ES600T* inglés <->español que es un sistema digital lingüístico educativo. El *Language Teacher ES600T* es el resultado de esfuerzos colectivos de los lingüistas, ingenieros y programistas de la compañía Ectaco que se representa la quinta generación de los sistemas electrónicos educativos de gran eficacia. Ud. ha adquirido un aparato electrónico más avanzado que antes había sido producido para estudiar los idiomas extranjeros.

El sistema digital lingüístico educativo *Language Teacher ES600T posee de las posibilidades* siguientes:

- *♦ Diccionario principal con más de 475,000 palabras, incluso términos medicinales, técnicos, jurídicos y comerciales, así como el argot y expresiones generales.*
- *♦ Libro electrónico de la Gramática inglesa con la función de búsqueda según los temas.*
- *♦ Prueba TOEFL*
- *♦ Traducción bilateral instantánea*
- *♦ Organizador bilingüe de 128K*
- *♦ Conexión de alta velocidad para intercambio de los datos con la PC*
- *♦ Pantalla y teclado iluminados de fondo para operacionar en las condiciones de luz escasa.*
- *♦ Función de introducción de las nuevas palabras para ampliar el diccionario*
- *♦ Sistema de revisión ortográfica Vector Ultima*
- *♦ 200 modismos populares norteamericanos*
- *♦ Sistema del reconocimiento previo de palabras*
- *♦ Verbos irregulares ingleses*
- *♦ Más de 1000 frases de uso común*
- *♦ Juego de palabra*
- *♦ Conversión de monedas*
- *♦ Conversión de medidas*
- *♦ Hora mundial*
- *♦ Reloj*
- *♦ Despertador*
- *♦ Calculadora*
- *♦ Salida para la fuente de alimentación externa para operacionar sin pilas*

Las últimas tecnologías de la reproducción del habla utilizadas en el *Language Teacher ES600T* le permite escuchar la pronunciación de las palabras y frases inglesas y españoles que convierte el *Language Teacher ES600T* en el ideal profesor de lenguas para Ud.

Goce de su *Language Teacher® ES600T* y conviértalo en su guía personal y compañero de negocios.

Para obtener los mejores resultados y asegurarse de que es capaz de utilizar todas las características sofisticadas de su Language Teacher® ES600T al máximo, lea esta Guía del usuario con atención y guárdela siempre a mano para consultarla en cualquier momento.

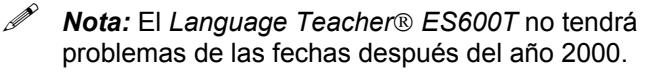

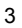

*Nota:* Como los productos Language Teacher<sup>®</sup> siguen perfeccionándose, algunas características o diseño del interface de la unidad que se usa pueden diferirse un poco de la descripción en este manual.

#### **Convenciones documentales**

Los nombres de los botones en el texto se indican con las letras mayúsculas, por ejemplo ENTER.

Los nombres de las secciones que aparecen en la pantalla se indican con las letras cursivas, por ejemplo *Conversión de moneda*.

**La negrita** se usa para marcar.

Los símbolos siguientes: ◄ ►▲▼ corresponden a cuatro botones de dirección del cursor, situados en la parte derecha del teclado.

Los iconos siguientes determinan las secciones:

- *•* direcciones para operacionar paso a paso dentro de una sección
- botones de control
- función vocal
- $\mathscr{P}$  apuntes importantes

### **Teclado**

La disposición de las letras en el teclado corresponde a la del sistema americano QWERTY complementado con los símbolos específicos españoles.

El conjunto de letras inglesas y españolas así como el conjunto de cifras tienen sus propios modos de la introducción que en el modo de la edición se indican con los símbolos **I**, **E** o **N** en el rincón derecho superior correspondientemente. Se puede cambiar los modos de la introducción según la consecuencia indicada más arriba presionando el botón *↔*. Sin embargo, en el diccionario principal el modo de la introducción se cambia automáticamente conforme a la lengua corriente, y en este caso el botón *↔* se utiliza para cambiar la dirección de la traducción.

Para introducir las letras y símbolos específicos españoles Ñ, Á, É, Í, Ó, Ú, Ü, ¡, ¿ presione el botón correspondiente después de presionar el botón SHIFT.

El acceso al conjunto adicional de símbolos se realiza presionando SHIFT+▲. Presione ► para ver más símbolos. Presione un botón con el número indicado para introducir el símbolo deseado.

Como el teclado tanto la pantalla pueden ser iluminados de fondo presionando el botón .

#### *Descripción de los botones de control*

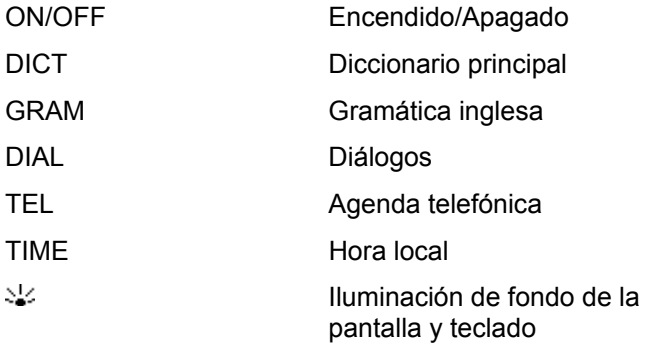

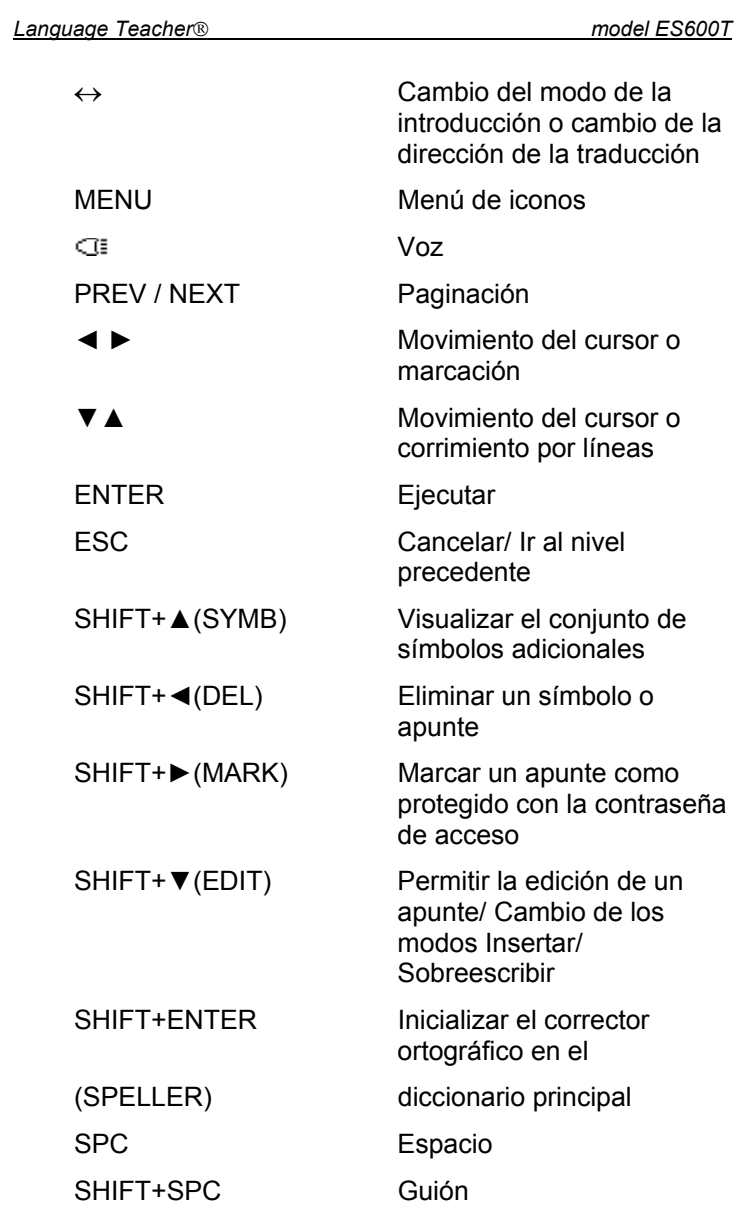

Los símbolos y operaciones matemáticos son accesibles a través de la *Calculadora*.

# **Pantalla**

El *Language Teacher ES600T* está equipado con la pantalla de cuatro líneas y de alta resolución. Como la pantalla tanto el teclado pueden iluminarse de fondo presionando el botón .

El borde derecho de la pantalla está reservado para los símbolos del sistema que indican las funciones correspondientes ya activadas.

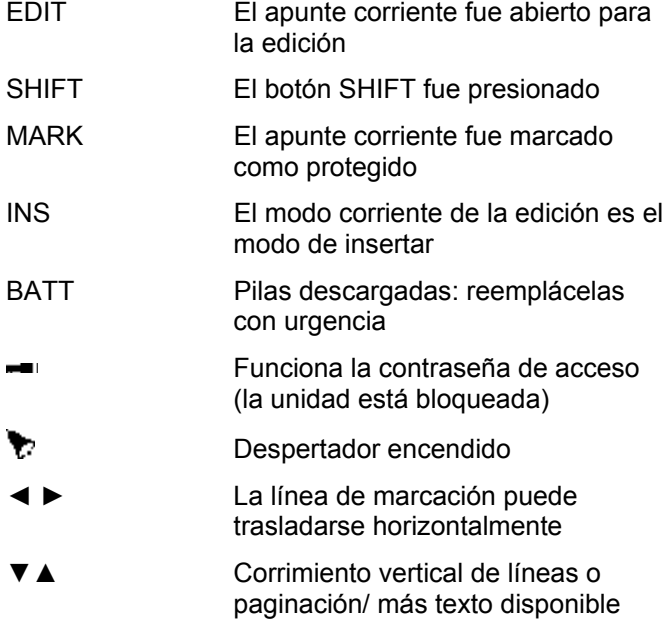

**La línea de marcación** se representa los dibujos inversos de un icono o una parte del texto. Para

**seleccionar** algo en la pantalla, márquelo y presione ENTER.

**El cursor** se representa el oscilante símbolo de subrayado **\_** (*en el modo de insertar*) o el oscilante rectángulo pintado █ (*en el modo de sobreescribir*). Estos signos oscilantes determinan un lugar donde (o a su izquierda en el modo de *insertar*) sea introducido o eliminado algún símbolo.

#### *Menú de iconos*

El *Language Teacher ES600T* tiene el interface gráfico con cuatro conjuntos de iconos funcionales que visualmente representan y facilitan el acceso a las secciones múltiples del diccionario.

**Para visualizar el Menú de iconos, presione MENU o** cierre la sección corriente mediante el botón ESC. Para seleccionar un conjunto de iconos, utilice NEXT y PREV. Para trasladar la línea de marcación, use los botones ◄►. Para abrir la sección cuyo icono está marcado, presione ENTER.

Los iconos del *Menú de iconos* simbolizan las secciones siguientes del *Language Teacher ES600T:*

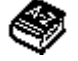

Diccionario principal

Diccionario del usuario

Gramática inglesa y TOEFL

Diálogos

Verbos irregulares

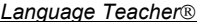

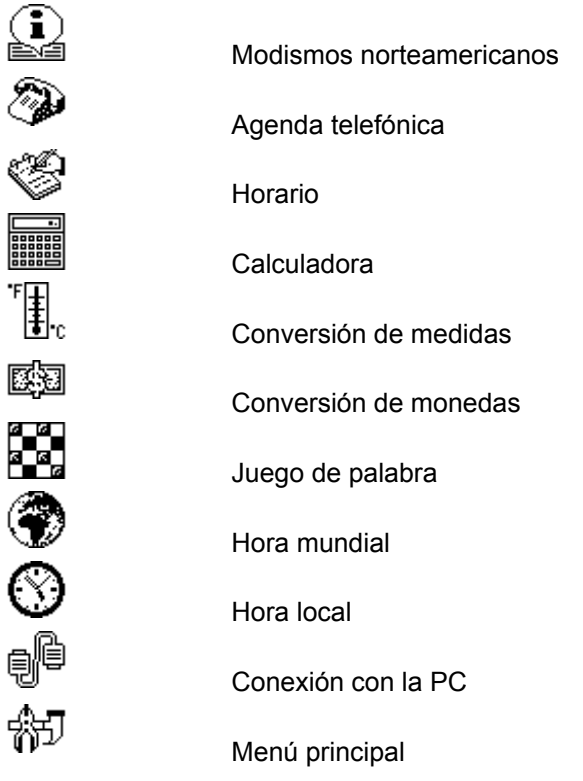

# **Alimentación**

El *Language Teacher ES600T* se impulsa por tres (3) AAA pilas. Cuando se van descargando las pilas, se enciende el símbolo de advertencia BATT en el rincón derecho inferior de la pantalla. Para evitar el funcionamiento defectuoso y pérdidas posibles de los datos del usuario a causa de la descarga completa de las pilas, reemplace con urgencia todo el conjunto de pilas en cuanto aparezca el símbolo de advertencia. No mezcle las nuevas pilas con las viejas.

- *Nota:* Después de comprar el *Language Teacher ES600T* es necesario quitar una cinta aislante de la caja de pilas. Se usa para prevenir la descarga de pilas durante el almacenaje y transportación.
	- *•* Presione el botón ON/OFF para apagar la unidad.
	- *•* Quite la tapa de la caja de pilas apretando hacia abajo el picaporte y sáquelo de la unidad.
	- *•* Primero saque la pila central, después desplace hacia el centro dos pilas demás y sáquelas.
	- *•* Ponga tres pilas nuevas, colocando la última de ellas en el centro.
- *Nota:* Asegúrese de que Ud. ha puesto las pilas según las marcas de polaridad (+ -) en la caja de pilas.
	- *•* Vuelva a poner la tapa en la caja de pilas y presione ligeramente en el picaporte para cerrar la caja.

Ud. tiene 2 minutos para reemplazar las pilas sin correr el riesgo de reinicializar el sistema, lo que puede causar la pérdida de los datos del usuario almacenados en la RAM.

#### **No exceda el límite de dos minutos! Ni proveedor ni distribuidor serán responsables de la pérdida de los datos.**

*Nota:* Nunca trate de reemplazar las pilas sin apagar el traductor. Eso puede deteriorar seriamente el aparato. Si casualmente Ud. lo ha hecho, en este caso Ud. tendrá que reinstalar el diccionario a mano, así como en otros casos parecidos (por ejemplo, cuando Ud. ha olvidado la contraseña de acceso). Para presionar el botón de la reinstalación que está colocado en el panel delantero cerca del botón A, utilice un objeto punzante.

- Mientras se reinstala el sistema, presione el botón *N* al aparecer el aviso *System Initialization. Press (Y/N)*, para intentar conservar los datos del usuario y su configuración personal del sistema. Sin embargo, si la RAM ha sido dañada o si Ud. ha encendido el diccionario por primera vez, es necesario presionar *S*  para reinicializar el sistema.
- *Nota:* El Language Teacher<sup>®</sup> DR600T tiene una CR 1220 pila de repuesta que está en la caja de pilas especial en la parte trasera de la unidad. El período de la validez de la pila es 1-2 años.
- *Nota:* El *Language Teacher ES600T* tiene una salida para conectarse con una fuente de alimentación externa. Para pedir un adaptador AC/DC compatible póngase en contacto con su distribuidor o con los centros de servicios Ectaco cuyas direcciones se alegan al final de esta Guía.

**La utilización de una fuente de alimentación externa incompatible puede causar daños a la unidad y anular la garantía.**

# **MENÚ PRINCIPAL**

Para ajustar una configuración del *Language Teacher ES600T* que satisfaga sus necesidades, lea esta sección para familiarizarse con las opciones del Menú principal.

Para acceder al Menú principal:

- *•* Presione ON/OFF para encender el traductor.
- *•* Si es necesario, presione MENU para visualizar el *Menú de iconos*.

- Localice y marque el icono<sup> 帝子</sup>.
- *•* Presione ENTER.

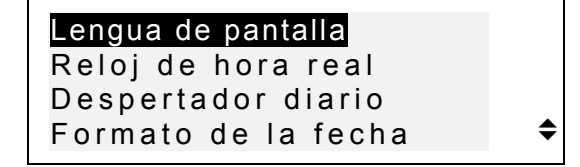

- *•* Para seleccionar una opción márquela con ▼ o ▲ y presione ENTER.
- *Nota:* Todos los avisos y mensajes aparecen en inglés por omisión. Para cambiar la lengua de la visualización en el español selecciónelo de la opción *Lengua de pantalla.*

#### **Lengua de la visualización**

Utilice esta opción para seleccionar una lengua en la cual estén todos los menús, títulos de la pantalla y mensajes. El inglés se selecciona por omisión.

*•* Seleccione la opción *Lengua de pantalla* en el *Menú principal*.

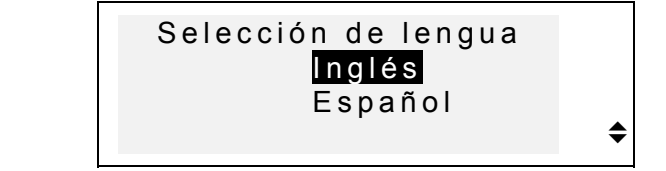

*•* Para cambiar la lengua seleccionada marque la opción deseada y presione ENTER. Se visualizarán los datos ya cambiados.

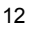

*•* Presione ESC para volver al *Menú principal*.

#### **Reloj de hora real**

*•* Asegúrese de que el *Reloj de hora real* está marcado en el *Menú principal* y presione ENTER para abrir la ventana *Poner la hora local*.

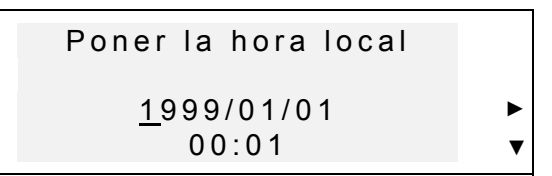

- *•* Precise la fecha y hora actual.
- Remueva el cursor mediante los botones con flechas. Cambie el valor en el campo escogido presionando un botón con número en el teclado. En el formato de 12 horas ponga A para AM, P para PM.
	- *•* Presione ENTER para visualizar la ventana *Poner la hora local*.

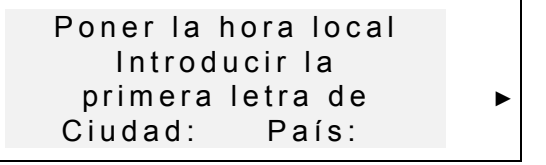

*•* Seleccione el campo CIUDAD o PAÍS utilizando los botones ◄► y mecanografie una letra. En la pantalla aparecerán los nombres de la ciudad y país que encabezan la lista alfabética en la categoría seleccionada así como la diferencia de horas según la hora media de Greenwich.

- *Nota:* Si Ud. ha presionado ENTER sin introducir la letra, aparecerá el nombre de la ciudad seleccionada antes ( Madrid, España por omisión).
	- *•* Por ejemplo, mecanografie M en el campo *Ciudad.*

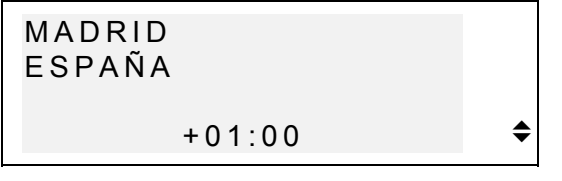

- Utilice los botones ▼▲ para hojear la lista de todas las ciudades según el orden alfabético, o utilice NEXT / PREV para correr por la lista de países (y de ciudades en cada país). En cualquier momento Ud. puede presionar un botón con la letra necesaria para acceder a la lista de las ciudades cuyos nombres empiezan con esta letra.
	- *•* Presione ENTER para ir a la ventana siguiente.

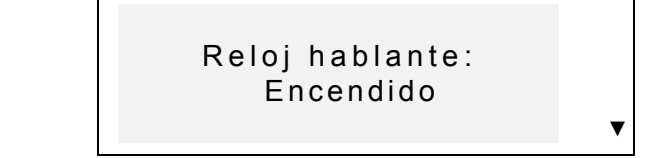

- *Nota:* Ud. puede utilizar su Language Teacher<sup>®</sup> como un reloj hablante (puesto por omisión). Cuando Ud. abre la ventana *Hora local,* escuchará anunciar la hora actual.
	- *•* Para apagar o reencender el anuncio de la hora utilice el botón ▼.
	- *•* Presione ENTER para salvar los cambios y volver al *Menú principal*.

# **Despertador diario**

*•* Seleccione la opción *Despertador diario* en el *Menú principal*.

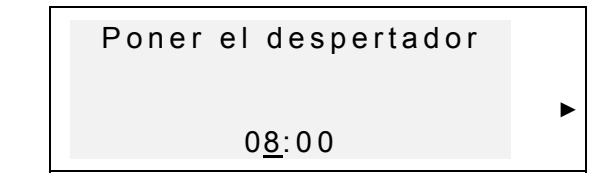

- *•* Precise la hora del *Despertador diario*.
- Remueva el cursor mediante los botones ◄►. Cambie el valor en el campo seleccionado presionando un botón con número en el teclado. Para el formato de 12 horas ponga A para AM, P para PM.
	- *•* Presione ENTER para ir a la ventana siguiente.

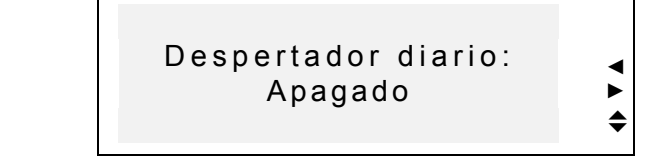

- *•* Para apagar el *Despertador diario* (puesto por omisión) o para encenderlo, utilice cualquier botón con flecha.
- *•* Presione ENTER para salvar los cambios y volver al *Menú principal*. Si el *Despertador diario* está encendido, el símbolo  $\bullet$  se iluminará en la parte derecha de la pantalla.

# **Formato de la visualización**

*•* Seleccione la opción *Formato de la fecha* en el *Menú principal*.

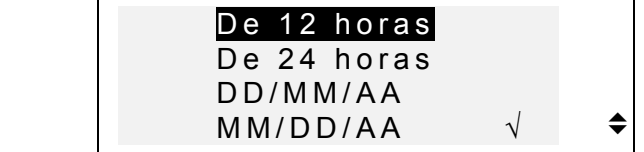

- *•* Para cambiar los datos introducidos marque la opción deseada y presione ENTER. Se visualizarán los datos ya cambiados ( el formato de 24 horas DD/MM/AA está puesto por omisión).
- *•* Presione ESC para volver al *Menú principal*.

# **Control de la memoria**

*•* Seleccione la opción *Control de memoria* en el *Menú principal* para ver el estado actual de la memoria disponible.

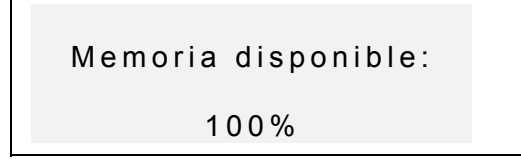

*•* Presione ENTER para volver al *Menú principal*.

# **Eliminación de los datos**

*•* Seleccione la opció*n Eliminación de datos* en el *Menú principal*.

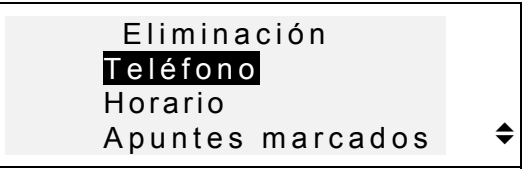

- *•* Para eliminar todos los apuntes en la sección del organizador seleccione las opciones *Teléfono*, *Horario*, o *Dicc. ing. (esp.) del usuario* y confirme el aviso visualizado.
- *•* Para eliminar todos los apuntes marcados como protegidos, seleccione la opción *Apuntes marcados* y confirme el aviso visualizado.
- *Nota:* La opción *Apuntes marcados* le permite desbloquear la memoria ocupada por los apuntes inaccesibles, si Ud. ha olvidado su contraseña de acceso.
	- *•* Presione ESC para volver al *Menú principal*.

# **Regulación del contraste**

*•* Seleccione la opción *Regular el contraste* en el *Menú principal*.

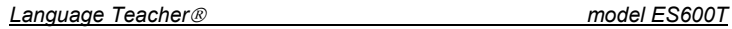

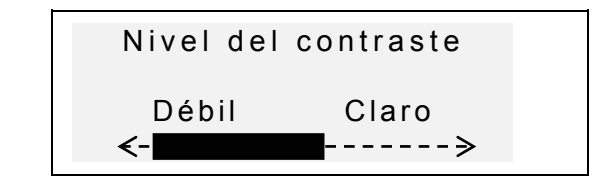

- *•* Utilice los botones ◄► para regular el nivel del contraste.
- *•* Presione ENTER para salvar los cambios y volver al *Menú principal*.

# **Frecuencia del habla**

*•* Seleccione la opción *Frecuencia del habla* en el *Menú principal*.

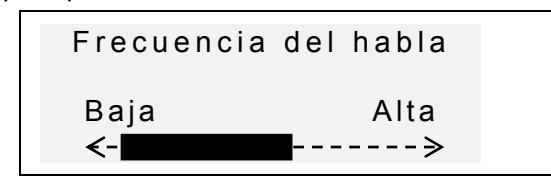

- *•* Utilice los botones ◄► para regular la frecuencia del habla.
- $\mathbb{D}$  Presione  $\mathbb{G}$  para controlar la pronunciación cambiada.
	- *•* Presione ENTER para salvar los cambios y volver al *Menú principal*.

# **Velocidad del habla**

*•* Seleccione la opción *Velocidad del habla* en el *Menú principal*.

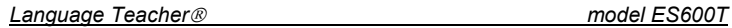

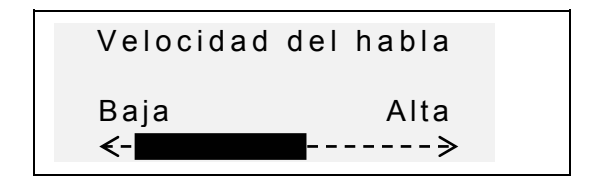

- *•* Utilice los botones ◄► para regular la velocidad del habla.
- $\mathbb{Q}$  Presione  $\mathbb{G}$  para controlar la pronunciación cambiada.
	- *•* Presione ENTER para salvar los cambios y volver al *Menú principal*.

# **Protección**

Con ayuda de esta opción Ud. puede instalar, cambiar o borrar la contraseña de acceso utilizada para proteger sus apuntes en las secciones *Agenda telefónica y Horario*, así como encender y apagar la protección de la contraseña de acceso.

 *Nota:* Nunca olvide su contraseña de acceso. Si Ud. ha olvidado Su contraseña de acceso, los apuntes marcados como protegidos serán inaccesibles para Ud. También Ud. tendrá que reinstalar el diccionario (véase la *Alimentación*) lo que puede causar la pérdida de todos los datos almacenados del usuario o quitar la contraseña de acceso desde el sistema desbloqueando la memoria ocupada por los apuntes marcados (véase la opción *Apuntes marcados* en el menú *Eliminación de los datos* mencionado más arriba).

#### *Introducción de la contraseña de acceso*

*•* Seleccione la opción *Protección* en el *Menú principal*.

*•* Si la contraseña de acceso no está introducida, se visualiza el aviso C*ontraseña*:

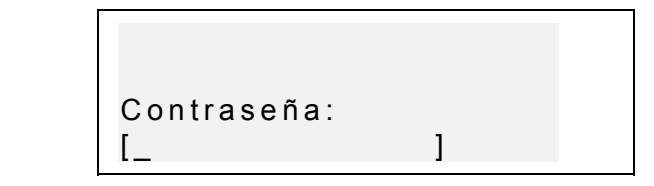

- *•* Precise su contraseña de acceso. La longitud de la contraseña de acceso no puede exceder 7 símbolos. Se escribe sólo con las letras inglesas.
- *•* Presione ENTER. Se visualizará el mensaje de confirmación.

```
 Contraseña de acceso 
[BLOQUEO ] 
bien introducida
```
*•* Presione ENTER para volver al *Menú principal*.

#### *Bloqueo de la unidad*

- *•* Seleccione la opción *Protección* en el *Menú principal*.
- *•* Si la contraseña de acceso está introducida, pero no funciona, se visualizará el menú siguiente:

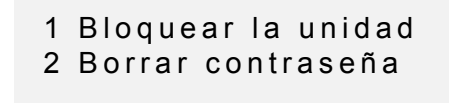

*•* Para realizar la protección de los apuntes marcados con la contraseña de acceso y volver al *Menú* 

*principal,* presione el botón 1. El mensaje de confirmación se visualizará y aparecerá el símbolo a la derecha indicando que la protección con la contraseña de acceso está funcionando.

 *Nota:* La información sobre como marcar los apuntes para proteger sus datos personales, Ud. puede leerla en las secciones *Agenda Telefónica y Horario.*

#### *Desbloqueo de la unidad*

- *•* Seleccione la opción *Protección* en el *Menú principal*.
- *•* Si la protección con la contraseña de acceso funciona, se visualizará el aviso de introducir la contraseña de acceso para quitar la protección:

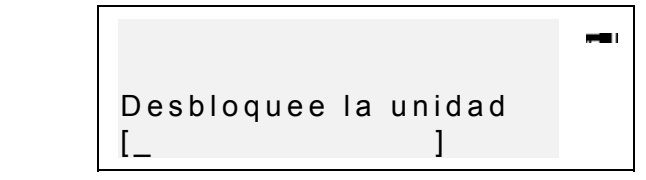

- *•* Presione ENTER para desbloquear la protección con la contraseña de acceso y volver al *Menú principal*. Se visualizará el mensaje de confirmación y desaparecerá el símbolo.
- *Nota:* Si Ud. ha mecanografiado su contraseña de acceso con alguna falta, aparecerá el mensaje *¡Contr. incorrecta!* La protección con la contraseña de acceso no se desbloqueará.

#### *Borradura de la contraseña de acceso*

- *•* Si la protección con la contraseña de acceso funciona, desbloquéela como se describe más arriba.
	- 21

*•* Seleccione la opción *Protección* en el *Menú principal*.

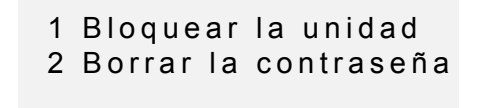

*•* Para eliminar la contraseña de acceso, presione el botón 2 y introduzca su contraseña de acceso en el mensaje:

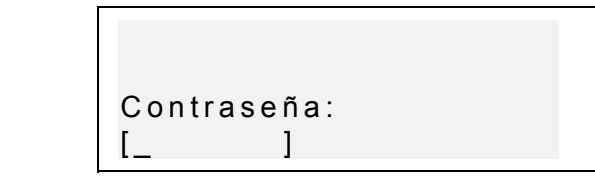

- *•* Presione ENTER para borrar la contraseña de acceso y volver al *Menú principal*. Se visualizará el mensaje de confirmación.
- *Nota:* Si Ud. ha hecho una falta mecanografiando su contraseña de acceso, aparecerá el mensaje *¡Contr. incorrecta!* La contraseña de acceso no será borrada.

# **Botón del sonido Encendido/Apagado**

Cuando el *Botón del sonido* está encendido (por omisión), Ud. oirá un bip corto presionando un botón en el teclado.

*•* Seleccione la opción *Botón del sonido* en el *Menú principal*.

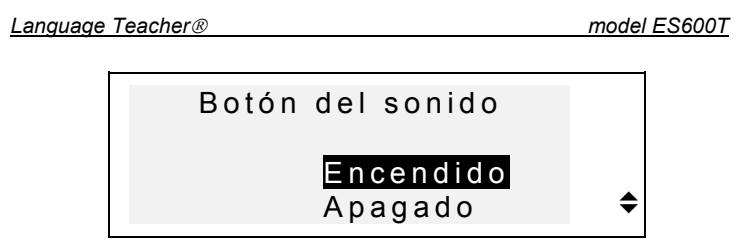

- *•* Para cambiar los datos introducidos marque la opción deseada y presione ENTER. Se visualizarán los datos ya cambiados.
- *•* Presione ESC para volver al *Menú principal.*

# **Opción del apagado automático**

Esta opción le permite cambiar el período de tiempo antes del apagado automático, si Ud. no ha presionado ningún botón.

*•* Seleccione la opción *Apagado automático* en el *Menú principal*.

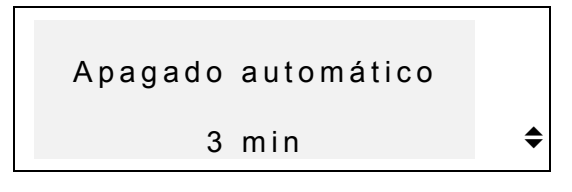

- *•* Utilice los botones ▼ ▲ para cambiar el período de apagado automático desde 3 (por omisión) hasta 12 minutos con el aumento en 3 minutos.
- *•* Presione ENTER para salvar los cambios y volver al *Menú principal.*

# **DICCIONARIO**

El sistema digital lingüístico educativo *Language Teacher ES600T* contiene el diccionario electrónico inglés*↔*español más avanzado en el mercado. Para utilizar en completo las posibilidades del traductor lea con atención esta sección de la Guía del usuario.

### **Función general del diccionario**

- *•* Presione el botón ON/OFF para encender el diccionario.
- Presione el botón DICT o seleccione **Solut** en el *Menú de iconos* para entrar en la sección principal *Diccionario*. El título del diccionario que Ud. ha utilizado última vez aparece en la pantalla de la introducción.
- *Nota:* El diccionario *inglés<->español* se instala por omisión después de inicializar el sistema.

$$
- \frac{Inglés \leq p \leq S
$$

- *•* Seleccione la dirección de la traducción presionando el botón *↔*.
- *Nota:* La dirección de la traducción se indica con una flecha en el título del diccionario.

En la pantalla de la introducción *Diccionario* debajo del título del diccionario corriente, Ud. verá el cursor en el

lugar donde aparecerá la primera letra introducida por Ud.

- *•* Utilizando el teclado mecanografie una palabra que Ud. quiera traducir.
- **<sup>■</sup>** Utilice las teclas <► para mover el cursor por la línea redactada. Utilice SHIFT+◄ para cancelar la última letra.

Utilice SHIFT+▼ para cambiar entre los modos de la edición: *Sobreescribir* y *Insertar.*

Presione SPC para hacer un espacio, SHIFT+SPC para poner un guión.

El acceso al conjunto adicional de símbolos se realiza presionando SHIFT+▲. Presione **►** para ver más símbolos. Presione el botón con el número indicado para introducir el símbolo deseado.

 Por ejemplo, introduzca *catch* en el diccionario i*nglés->español*.

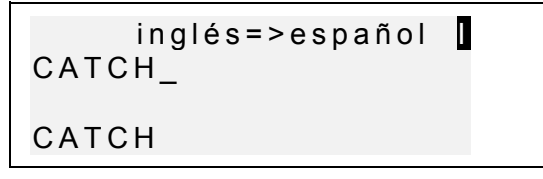

*•* Presione ENTER para empezar la búsqueda. Ud. verá la traducción de la palabra *catch*.

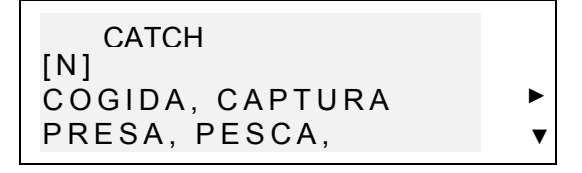

El símbolo ▼ a la derecha indica que no todos los significados de la palabra se han visualizado en la pantalla.

- *•* Utilice ▼ para correr la lista hacia abajo y ver el resto de los significados. Para volver arriba presione ▲.
- **Para ir al apunte siguiente o precedente utilice NEXT o** PREV.
- *Nota:* Las traducciones de una palabra siguen en la lista según el orden alfabético respecto a sus categorías gramaticales, que se ponen en las paréntesis cuadradas y se designan por las letras siguientes:

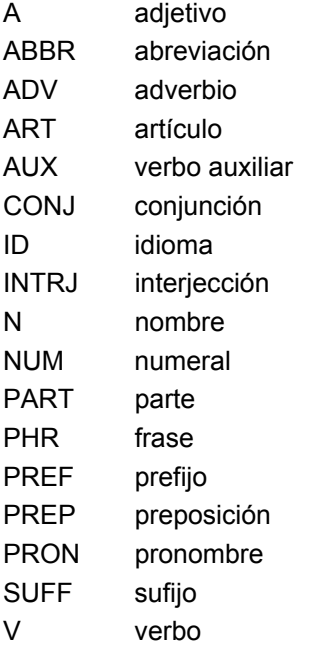

**Example 20** Para volver a la pantalla de la introducción utilice ESC. Para traducir otra palabra en el mismo diccionario mientras la palabra precedente está visualizada, sólo empiece a mecanografiar y la pantalla de la introducción aparecerá automáticamente.

#### **Reconocimiento previo de palabras**

Su *Language Teacher ES600T* tiene la función del *Reconocimiento previo de palabras.* Mientras Ud. está mecanografiando una palabra que Ud. necesite traducir, en la línea inferior de la pantalla aparece una palabra que coincida con esta porción de letras que Ud. ha introducido ya. Si Ud. ve en la pantalla una palabra que necesite antes de terminar su introducción, presione ENTER para visualizar sus traducciones.

*•* Por ejemplo, empiece a mecanografiar la palabra *daughter* en el diccionario *inglés->español*. Cuando Ud. llegue hasta la letra G, abajo aparecerá la palabra entera.

```
 Inglés=>Español I 
DAUG_ 
DAUGHTER
```
- *•* Presione ENTER para visualizar las traducciones.
- *Nota:* Esta función le permite apresurar el trabajo para traducir los textos largos.

## **Traducción bilateral instantánea**

Para su comodidad el *Language Teacher ES600T*  está ideado de manera que pueda realizar la *Traducción bilateral instantánea* de todas las palabras en el *Diccionario* principal..

*•* Por ejemplo, visualice las traducciones de la palabra *catch* en el diccionario *inglés->español*.

```
Language Teacher model ES600T
```
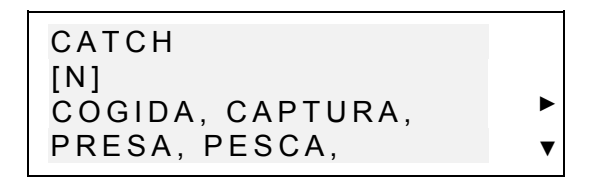

*•* Presione el botón ► para marcar las traducciones sucesivamente.

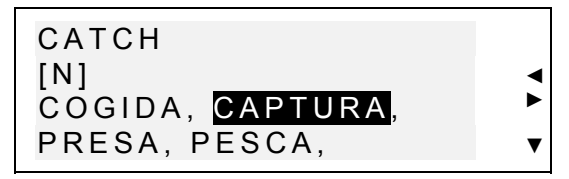

 *Nota:* Al remover la línea marcadora, la visualización en la pantalla va a correr automáticamente para revelar las traducciones actualmente ausentes en la pantalla.

*•* Presione ENTER para realizar la traducción bilateral instantánea de la palabra marcada*.* 

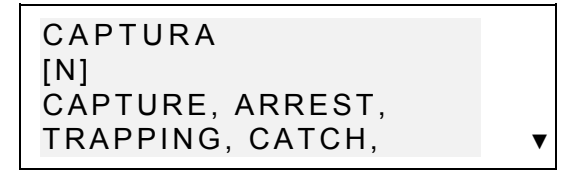

*•* Para volver al original, presione ESC.

## **Corrector ortográfico Vector Ultima**

El corrector ortográfico Vector Ultima ™es uno de los sistemas de corrección más avanzados en el mercado. Puede ser muy útil cuando Ud. no está seguro de la ortografía correcta de una palabra.

*•* Por ejemplo, mecanografie en el diccionario *inglés- >español* la palabra *mountain* según la oye.

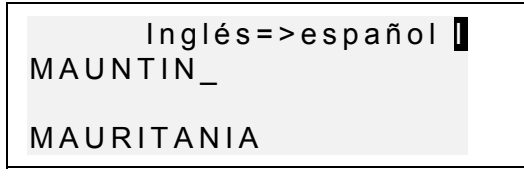

*•* Para hacer funcionar el corrector ortográfico presione SHIFT+ENTER. Se visualizará la lista de variantes posibles.

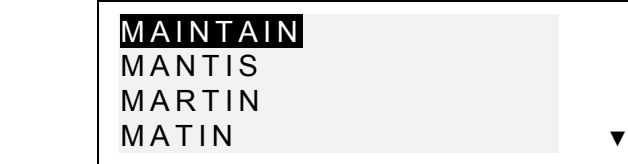

*•* Utilice el botón ▼ para correr hacia abajo y marque *MOUNTAIN.* Presione ENTER para realizar su traducción.

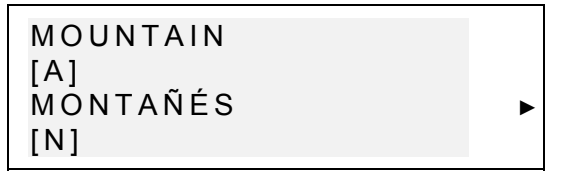

 *Nota:* Si el *Corrector ortográfico* no puede encontrar variantes convenientes, se visualiza el mensaje *¡No hay variantes! Presione [NEXT] para la búsqueda* (para encontrar la palabra más cercana por su ortografía)*.* Presione NEXT para correr la lista de palabras siguientes o presione ESC para volver a la pantalla de la introducción.

# **Pronunciación de palabras y frases**

Una de las funciones más atractivas del *Language Teacher ES600T* es la pronunciación no limitada de todas las palabras y frases inglesas y españoles basada en la T-T-S (text–to-speech) tecnología.

*•* Por ejemplo, visualice las traducciones de la palabra inglesa *catch*.

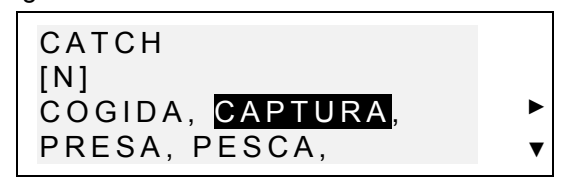

- ① Presione este símbolo **C**ipara escuchar la pronunciación de la palabra inglesa.
- $\mathbb{Q}$  Presione SHIFT+ $\mathbb{G}$  para escuchar la pronunciación de las traducciones en español.
	- *•* Por ejemplo, visualice las traducciones de la palabra española *captura:*

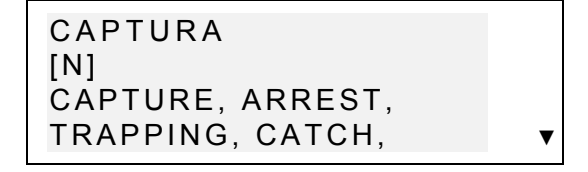

- $\mathbb{O}$  Presione  $\mathbb{G}$  para escuchar la pronunciación de la palabra española.
- $\mathbb{D}$  Presione SHIFT +  $\mathbb{G}$  para escuchar la pronunciación de todas las traducciones en inglés
- *Nota:* Esta función permite escuchar la pronunciación no sólo de los textos del diccionario , sino de cualquier texto en inglés. Sólo mecanografie una palabra o frase

en la pantalla de la introducción del diccionario *inglés->español* y presione *s* para que el texto se pronuncie.

En el *Menú principal* Ud. puede regular la frecuencia y velocidad del habla según su propio deseo.

 *Nota:* El *Language Teacher ES600T* tiene el control del volumen colocado en el borde izquierdo del cuerpo de la unidad.

### **DICCIONARIO DEL USUARIO**

El Language Teacher<sup>®</sup> ES600T le permite crear su propio vocabulario que se relaciona automáticamente con el *Diccionario principal* del traductor.

**•** Seleccione **en el Menú de iconos**. Se visualizará el menú del *Dicc. del usuario*.

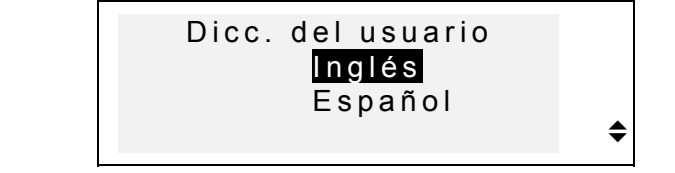

*•* Por ejemplo, seleccione la opción *Dicc. esp. del usuario*  y introduzca alguna palabra española la que Ud. quiera añadir a su vocabulario.

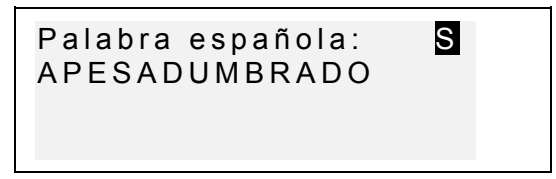

- **WHICH** Utilice los botones con flechas para remover el cursor, utilice SHIFT+◄ para cancelar una letra a la izquierda del cursor (en el modo de *Insertar*) o encima del cursor (en el modo de *Sobreecdribir*). Presione SPC para hacer un espacio, SHIFT+SPC para poner un guión. Utilice SHIFT+▼ para cambiar entre los modos de edición: *Sobreescribir* y *Insertar*.
	- *•* Presione ENTER para abrir la página siguiente *Explicación*.
	- *•* Si es necesario, seleccione el modo de la introducción mediante el botón *↔* y introduzca su definición de la palabra, por ejemplo:

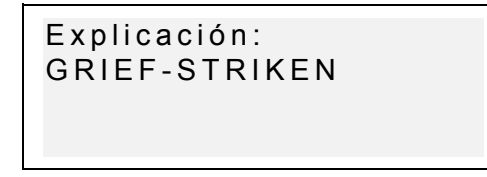

- **We Ud.** puede utilizar los símbolos adicionales presionando SHIFT+▲ (► para ver más).
	- *•* Para salvar el apunte, presione ENTER. Aparecerá una nueva plantilla de apunte.
	- *•* Para salir sin salvación utilice ESC repetidamente.

# **Gestión de los apuntes**

- Seleccione **en el** *Menú de iconos* y abra uno de los *Dicc. del usuario*. Se visualizará una nueva plantilla.
- *•* Utilice NEXT o PREV para ver los apuntes actuales.
	- 32

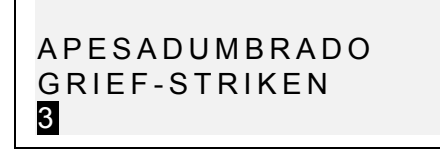

- *•* Para editar un apunte, presione SHIFT+▼ y siga las instrucciones de la sección *Creación de un apunte*.
- *•* Para eliminar un apunte presione SHIFT+◄ y confirme el aviso visualizado.
- **•** Para escuchar el contenido de un apunte, presione *C*.
- *•* Para abrir un apunte actual en el *Diccionario del usuario*  a través del *Diccionario principal*, introduzca **sin abreviar** la primera palabra de su apunte en la pantalla de la introducción del *Diccionario principal* correspondiente y presione ENTER.

#### **GRAMÁTICA**

El *Language Teacher<sup>®</sup>* ES600T le propone la extensa ayuda gramatical programada en la unidad electrónica.

- Presione el botón GRAM o seleccione **el mando de la verant** *de iconos* y escoja la *Gramática* para abrir el menú *Gramática*.
	- 1. Búsqueda por núm. del artículo 2. Búsqueda secuencial
- *•* Presione el botón con el número del artículo para obtener un tema.
- *Nota*: Para realizar la búsqueda mediante el número del artículo desde el texto, presione S para visualizar el aviso.
- **Precise el número de un tema en el formato X.X** (utilice el botón ". ," para introducir la coma decimal) y presione ENTER.
	- *•* Presione 2 si Ud. quiere utilizar los menús de muchos niveles para navegar entre los temas.
- **Presione un botón con la letra correspondiente para** seleccionar una opción del menú. Presione ESC para volver al nivel precedente. Utilice ▼▲ para correr el texto dentro de cada tema.

#### **TOEFL**

Su *Language Teacher ES600T* contiene una guía de preparación práctica para pasar la *Prueba del inglés como lengua extranjera* (TOEFL). Esta prueba se requiere de los hablantes del inglés no nativos como la parte del procedimiento de admisión al colegio norteamericano. Esta sección le ofrece una oportunidad única de practicar la versión de la prueba computerizada como si Ud. estuviera en el examen real.

*•* Seleccione en el *Menú de iconos* y escoja *TOEFL*  para abrir el menú *TOEFL*.

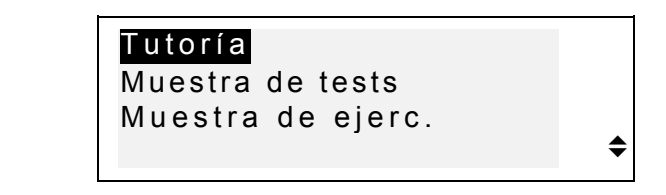

*•* Marque su selección y presione ENTER.

# **Tutoría**

La *Tutoría* le concede la información general sobre los requisitos, estructura y duración de la prueba TOEFL. El texto de la *Tutoría* es disponible en inglés y español. Estas opciones pueden ser seleccionadas desde el submenú *Tutoría*.

*•* Seleccione la *Tutoría* en el menú *TOEFL*.

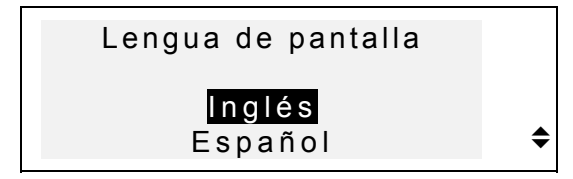

- *•* Seleccione una lengua en la que Ud. necesite leer la *Tutoría*.
- *•* Lea la *Tutoría* presionando los botones indicados con letras para obtener el acceso a sus secciones.

Después de estudiar los métodos básicos de la prueba TOEFL en la *Tutoría*, Ud. puede practicarse contestando a las preguntas. Para su comodidad, las muestras de preguntas se dividen en dos series representadas por las opciones *Muestra de tests* y *Muestra de ejerc.*

# **Muestra de los tests y Muestra de los ejercicios**

*•* Marque y presione la línea con la *Muestra de tests* en el menú *TOEFL* para abrir el submenú *Muestra de tests.* 

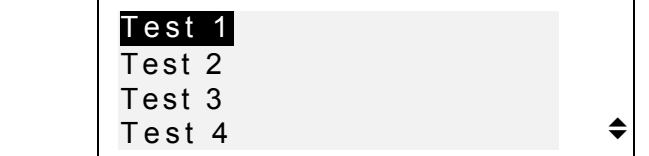

Hay 4 pruebas completas para seleccionar. Cada prueba contiene la Selección múltiple de preguntas relacionadas con todas 3 secciones de la prueba TOEFL en el orden siguiente: *Comprensión al oído, Estructura y Expresión escrita, Vocabulario y Comprensión del texto.* 

*•* Seleccione la *Muestra de ejerc.* en el menú *TOEFL*  para abrir el submenú *Muestra de ejerc.*

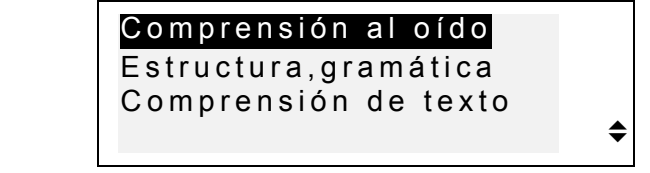

La opción *Muestra de ejerc.* le permite practicarse aparte en cada de 3 secciones de la prueba TOEFL. Las mismas preguntas desde 4 muestras disponibles de las pruebas se arreglan según su referencia a la sección de la prueba. Además las secciones se subdividen en 2 o 3 partes que incluyen las preguntas del mismo tipo. Por ejemplo, las partes de la *Estructura, gramática* son:

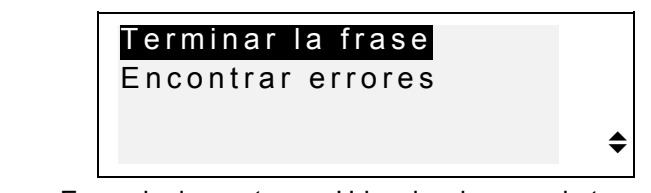

En cualquier parte que Ud. seleccione, cada tarea se estructura de la manera siguiente:

Por ejemplo, la tarea (no se visualiza en la sección *Comprensión al oído*):

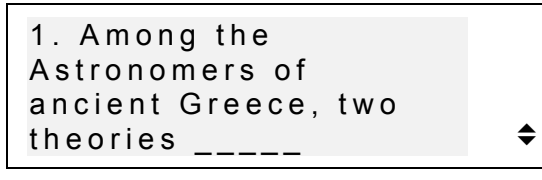

Se visualizan 4 variantes de la respuesta tituladas A, B, C, D; por ejemplo

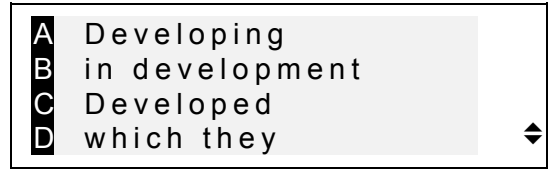

#### *Selección de la respuesta y visualización de la puntuación*

Si Ud. ha seleccionado la variante correcta a su opinión, presione un botón con la letra correspondiente para salvar la respuesta y pase a la tarea siguiente. Después de la última tarea de una prueba o después de la sección de ejercicios, o cuando Ud. decida terminar la prueba TOEFL, presione ESC. Se visualizará como el resumen la información siguiente:

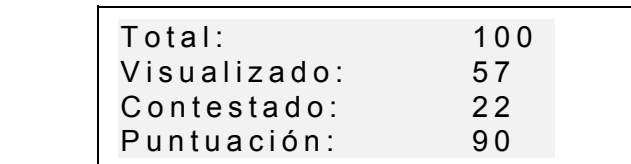

La primera línea muestra la cantidad total de tareas en una prueba o en la sección *Muestra de ejerc.* La segunda y tercera líneas indican respectivamente la cantidad de tareas visualizadas y la cantidad de respuestas correctas durante una sesión terminada. La cuarta línea muestra su puntuación, que se calcula según la fórmula auténtica.

#### **DIÁLOGOS**

En la memoria del *Language Teacher ES600T* se guardan más de mil frases norteamericanas de uso común traducidas al español. Para su comodidad las frases están reunidas según los temas de diálogos conversacionales cuya lista sigue más adelante:

- *1. Expresiones usuales 7. Medios de comunicación*
- *2. De viaje 8. En el banco*
- *3. Hotel 9. Transporte*
- *4. En el restaurante 10. Salud*
- *5. De compras 11. Tratamiento de belleza*
- *6. Lugares de interés 12. Llamada a la policía*

Cada tema contiene varios episodios.

**•** Presione el botón DIAL o seleccione  $\mathbb{R}$  en el Menú *de iconos* para abrir la sección *Diálogos*. Se visualizará el nombre del primer tema.

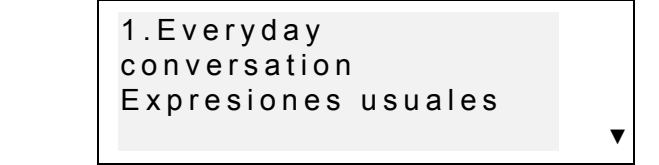

- *•* Seleccione un tema y después un episodio.
- Utilice ▼▲ para correr los títulos de los temas o episodios. Utilice ENTER para abrir el título visualizado. Utilice NEXT / PREV para navegar entre las introducciones**, ▼▲** para correr las introducciones aparte, ESC para volver al nivel precedente.
- **1** Presione el botón **I** para escuchar la pronunciación de una frase inglesa.
- $\mathbb D$  Presione SHIFT+ $\mathbb G$  para escuchar la pronunciación de una frase española

#### **VERBOS IRREGULARES**

En el directorio *Verbos irregulares* del *Language Teacher ES600T* Ud. puede encontrar rápidamente las formas de todos los verbos irregulares ingleses de uso común. Los verbos en cada sección siguen según el orden alfabético.

*•* Seleccione en el *Menú de iconos* para abrir el directorio *Verbos irregulares*.

Primera Letra: \_

 $\mathsf I$ 

- *•* Mecanografie una letra para visualizar el primer verbo que empieza con esta letra.
- **SEEP Utilice NEXT / PREV para navegar entre las** introducciones**, ▼▲** para correr las introducciones aparte, ESC para volver al nivel precedente.
- $\mathbb{D}$  Presione el botón  $\mathbb{G}$  para escuchar la pronunciación de las formas del verbo irregular en inglés.
- $\mathbb{Q}$  Presione SHIFT+ $\mathbb{G}$  para escuchar la pronunciación de la traducción en español.

## **MODISMOS**

Más de 200 modismos norteamericanos y sus traducciones o equivalentes en español forman una lista según el orden alfabético en la sección *Modismos populares*.

*•* Seleccione en el *Menú de iconos* para abrir la sección *Modismos populares*.

Primera Letra: \_

 $\mathsf I$ 

- *•* Mecanografie una letra para visualizar el primer modismo que empieza con esta letra.
- **WE Utilice NEXT / PREV para navegar entre las** introducciones**, ▼▲** para correr las introducciones aparte, ESC para volver al nivel precedente.
- $\mathbb D$  Presione el botón  $\mathbb C$  para escuchar la pronunciación del modismo en inglés.
- $\mathbb D$  Presione SHIFT+ $\mathbb G$  para escuchar la pronunciación de la traducción en español.

### **AGENDA TELEFÓNICA**

Ud. puede guardar nombres, teléfonos y direcciones en la *Agenda telefónica* en inglés o español, así como consultar, editar, eliminar los apuntes introducidos y escuchar la pronunciación del contenido de sus apuntes.

#### **Creación de un apunte**

- Seleccione <sup>22</sup> en el *Menú de iconos* para abrir el primer apunte de la *Agenda telefónica* en el modo de visión.
- *•* Presione ENTER para abrir la nueva plantilla de un apunte.

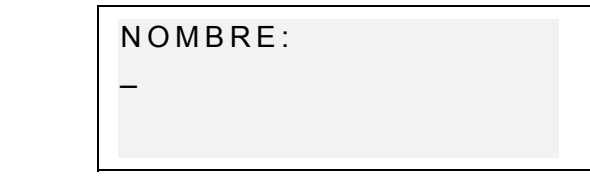

- *•* Llene la primera página *Nombre* cambiando el modo de la introducción mediante el botón *↔* si es necesario.
- **WE Utilice los botones con flechas para remover el cursor.** Utilice SHIFT+◄ para eliminar la letra a la izquierda del

cursor (*Insertar*) o encima de él (*Sobreescribir*). Presione SPC para hacer un espacio, SHIFT+SPC para poner un guión. Utilice SHIFT+▼ para cambiar entre los modos de la edición *Sobreescribir* y *Insertar*. Ud. puede utilizar los símbolos adicionales disponibles presionando SHIFT+▲ (► para ver más).

- *•* Presione ENTER y llene la página siguiente *Teléfono*. El modo numérico se enciende automáticamente.
- *•* Presione ENTER y mecanografie la *Dirección* seleccionando el modo de la introducción si lo necesita.
- *•* Para marcar (o desmarcar) un apunte como protegido con la contraseña de acceso, presione SHIFT+►. El aviso MARK se iluminará (o se apagará, respectivamente) a la derecha.
- *•* Para salvar un apunte, presione ENTER. Se abrirá la nueva plantilla de un apunte.
- *•* Para cerrar un apunte sin salvarlo, utilice ESC repetidamente.

## **Gestión de los apuntes**

- Seleccione <sup>22</sup> en el *Menú de iconos* para abrir el primer apunte en la *Agenda telefónica* en el modo de la visión.
- *•* Utilice NEXT o PREV para ver otros apuntes que existen.
- *Nota:* Si funciona la protección con la contraseña de acceso (véase *Protección*), los apuntes marcados no aparecerán en la lista de apuntes. Para verlos apague la protección con la contraseña de acceso como está descrito en la sección del *Menú principal*.
	- *•* Para editar los apuntes presione SHIFT+▼ y siga las instrucciones en la sección *Creación de un apunte*.
	- *•* Para eliminar un apunte, presione SHIFT+◄ y confirme el aviso visualizado.
	- **•** Para escuchar el contenido de apuntes, presione *○*.

# **HORARIO**

Utilizando la sección *Horario* de su *Language Teacher ES600T* Ud. puede efectivamente planificar su tiempo. Ud. puede introducir los apuntes en inglés o en español, editar, buscar, eliminar los apuntes y escuchar la pronunciación de su contenido.

# **Creación de un apunte**

- Seleccione <sup>22</sup> en el *Menú de iconos* para abrir el primer apunte del *Horario* en el modo de la visión.
- *•* Presione ENTER para abrir la nueva plantilla de un apunte. La fecha actual aparece en la pantalla.

```
Language Teacher model ES600T
```
Fecha: MM/DD/AA=01/01/1999

- *Nota:* El formato de la visualización de la fecha y hora puede ser arreglado en el *Menú principal*.
	- *•* Mecanografie, si es necesario, otra fecha con ayuda de los botones con números. Utilice ◄ ► para remover el cursor y presione ENTER para ir a la página *Hora*.
	- *•* Precise el comienzo y final del suceso apuntado en el Horario mediante los botones con números. Utilice ◄► para remover el cursor. En el formato de 12 horas mecanografie A para AM, P para PM.

```
Hora:
    11:30AM-1:00PM
```
- *•* Si Ud. quiere poner el despertador de manera que le recuerde de su encuentro según el horario, presione SHIFT + Z. El icono con la campana **a** aparecerá en la pantalla.
- *•* Presione ENTER y mecanografie el suceso planificado en el *Horario*, cambiando el modo de la introducción mediante el botón *↔*, si es necesario.
- **WHICH** Utilice los botones con flechas para remover el cursor. Utilice SHIFT+◄ para eliminar la letra a la izquierda del cursor (*Insertar*) o encima de él (*Sobreescribir*). Presione SPC para hacer un espacio, SHIFT+SPC para poner un guión. Utilice SHIFT+▼ para cambiar entre los modos de la edición: *Sobreescribir* y *Insertar.*

Ud. puede utilizar los símbolos adicionales disponibles presionando SHIFT+▲ (► para ver más).

- *•* Para marcar (o desmarcar) un apunte como protegido con la contraseña de acceso, presione SHIFT+►. El aviso MARK se iluminará (o apagará respectivamente) a la derecha.
- *•* Para salvar el apunte presione ENTER.
- *•* Para cerrar el apunte sin salvar utilice ESC repetidamente.

#### **Gestión de los apuntes**

- Seleccione <sup>(29</sup>en el *Menú de iconos* para abrir el primer apunte en el *Horario* en el modo de la visión.
- *•* Utilice NEXT o PREV para ver otros apuntes que existen.
- *Nota:* Si la protección con la contraseña de acceso funciona (véase la *Protección*), los apuntes marcados no aparecerán en la lista de apuntes. Para verlos apague la protección con la contraseña de acceso como se describe en la sección del *Menú principal*.
	- *•* Para editar un apunte, presione SHIFT+▼ y siga las instrucciones en la *Creación de un apunte*.
	- *•* Para eliminar un apunte presione SHIFT+◄ y confirme el aviso visualizado.
	- *•* Para escuchar el contenido de un apunte en inglés presione  $\mathbb{C}$ .

*•* Para escuchar el contenido de un apunte en español presione SHIFT+CE.

# **CALCULADORA**

La *Calculadora* es una de las funciones del *Language Teacher ES600T* ideadas para su comodidad.

*•* Seleccione en el *Menú de iconos* para abrir la *Calculadora*.

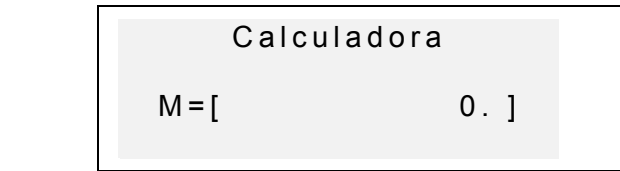

La disposición de los números incluso los símbolos aritméticos y operaciones de la memoria se enciende automáticamente (no es necesario presionar SHIFT). El registro de la memoria se visualiza en la pantalla para su comodidad.

- *•* Utilice esta función como si Ud. operacionara una calculadora ordinaria.
- *Nota:* Si la memoria está sobrellenada o hay algún error (por ejemplo, como resultado de la división por el cero) en la pantalla aparece E. En este caso presione SHIFT+C/CE para limpiar la pantalla.

# **CONVERSIÓN DE MEDIDAS**

Con ayuda de su *Language Teacher ES600T* Ud. puede fácilmente convertir las medidas del sistema norteamericano en las del sistema métrico que se usa habitualmente en Europa y víceversa.

Las siguientes medidas y unidades de medición se convierten instantáneamente.:

*Longitud: centímetro, metro, kilómetro, pulgada, pie, yarda, milla* 

*Area: centímetro cuadrado, metro cuadrado, pulgada cuadrada, pie cuadrado, yarda cuadrada*

*Capacidad: litro, pinta, galón*

*Peso: gramo, kilogramo, tonelada, onza, libra*

Temperatura: <sup>o</sup>Celsius (centígrado), <sup>o</sup>Fahrenheit, Kelvin

*Poder: kilovatio, caballo de vapor* 

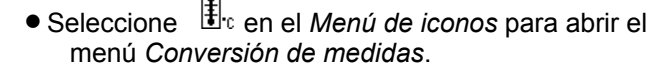

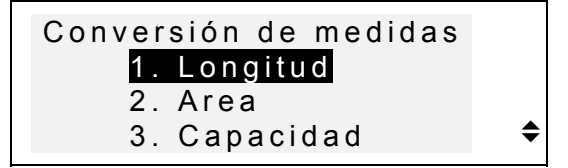

*•* Presione un botón con el número correspondiente o marque una opción mediante ▼▲ y presione ENTER.

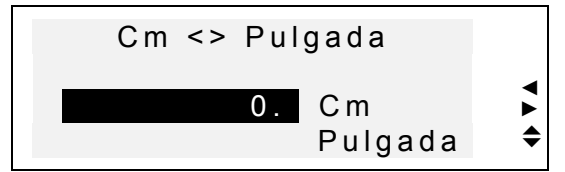

- Utilice ◄► para seleccionar una pareja de unidades, utilice ▼▲ para invertir la dirección de la conversión.
	- *•* Mecanografie un valor numérico en el campo marcado y presione ENTER. El resultado aparecerá en la línea inferior.

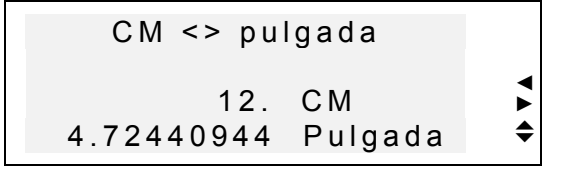

- *•* Para realizar otro cálculo presione ENTER.
- *•* Para salir al menú *Conversión de medidas*, presione ESC.

#### **CONVERSIÓN DE MONEDAS**

La función *Conversión de monedas* de su *Language Teacher ES600T* le permite convertir instantáneamente las sumas en 11 monedas ya instaladas y en una moneda que determine el usuario.

Con ayuda del *Language Teacher ES600T* Ud. puede calcular las sumas y fijar el índice de cambio para las monedas de los países siguientes: EE.UU (USD), España (ESP), Rusia (RBL), Yugoeslavia (YUN), Canadá (CAD), Croacia (HRK), Francia (FRF), Alemania (DM), Gran Bretaña (GBP), Japón (JPY), Suecia (SKB), Finlandia (FMK), Suiza (SFR), Italia (ITL), así como para la moneda de la Unidad Europea (EURO). Además, la opción marcada con '?' está destinada para fijar otra moneda que Ud. necesite.

• Seleccione **图** en el *Menú de iconos* para abrir el menú *Conversión de monedas*.

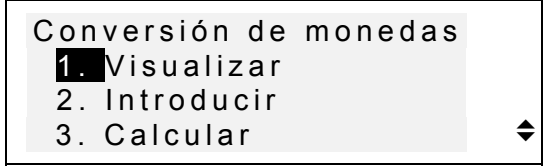

- *•* Para introducir los índices de cambio presione el botón 2 o marque la segunda opción y presione ENTER.
- **Para cambiar un índice, marque su campo utilizando los** botones ▼▲ y mecanografie un valor mediante los botones con números (presione ". ," para poner la coma decimal).

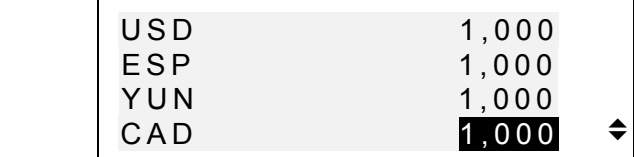

- *Nota:* Una moneda, habitualmente el dólar de los EE.UU, se selecciona como la moneda básica con el índice 1.00. Los índices para otras monedas se fijan respecto a la base seleccionada.
	- *•* Para fijar la moneda del usuario corra hasta la línea inferior. Presione ◄ para marcar '?' en el campo del nombre de moneda y mecanografie la abreviatura de moneda.

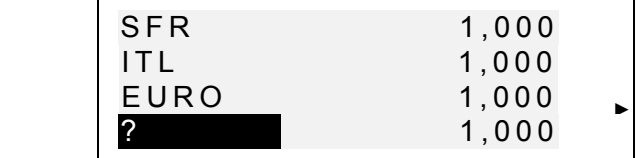

- *•* Presione ► para marcar el campo del índice y introdúzcalo para la nueva moneda.
- *•* Para volver al menú de *Conversión de monedas*, asegúrese que todos los campos del índice están llenados y presione ESC.
- *•* Utilice la opción *A. Visualizar* para ver rápidamente los índices de cambio de monedas fijados.
- *•* Para realizar uno cálculo presione el botón 3 o marque la tercera opción y presione ENTER.
- *•* Remueva la línea de marcado hacia el nombre de la moneda que Ud. necesita y mecanografie la suma para su conversión.

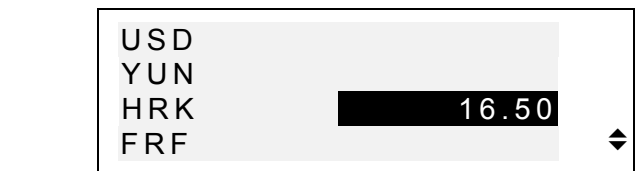

- *•* Presione ENTER para realizar el cálculo.
- *•* Corra mediante los botones ▼▲ para ver la suma en otras monedas.

#### **JUEGO DE PALABRA**

En el *Language Teacher<sup>®</sup>* ES600T entra el educativo juego de palabra que le ayude a mejorar sus conocimientos de la ortografía y ampliar su propio vocabulario..

• Seleccione **and** en el *Menú de iconos* para abrir el menú *Juego de palabra*.

> Lengua de juego 1. Inglés=>Español 2. Español=>Inglés

*•* Presionando el botón con el número correspondiente seleccione el diccionario cuyas palabras Ud. quiere adivinar.

```
Inglés=>Español
_______
```
*•* Introduzca letras intentando adivinar la palabra ocultada. Las letras adivinadas aparecen en sus propias posiciones en la palabra. El contador a la derecha indica la cantidad de tentativas incorrectas (en total se le permite hacer 8).

$$
IngIés = > Español
$$
\n
$$
E_{--}M_{--}E
$$

*•* Ud. puede utilizar ayuda: para escuchar la palabra ocultada, presione **IE** Utilice la tecla ► para ver la traducción de la palabra ocultada. Para continuar el juego presione ESC. Para descubrir una letra, presione ENTER. Cada de estas acciones se considera como una tentativa.

Cuando se termina el juego, el mensaje ¡*Ud. ha ganado! o ¡Ud. ha perdido!* según el resultado, aparece

en la pantalla para un segundo y se visualiza la traducción de la palabra. Presione ENTER para volver a empezar el juego.

#### **HORA MUNDIAL**

Ud. puede consultar la hora de cualquier parte del mundo utilizando la sección *Hora mundial* en el *Language Teacher ES600T*. Más de 200 ciudades por todo el mundo junto con las diferencias de sus husos horarios ya están introducidas.

• Seleccione  $\mathcal{F}$  en el *Menú de iconos* para abrir la sección *Hora mundial*.

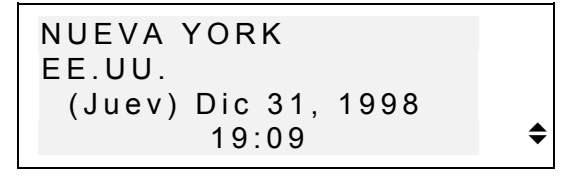

- *Nota: Nueva York, EE.UU* aparecen por omisión después de inicializar el sistema. El formato de fecha y hora visualizadas puede ser arreglado en el *Menú principal*.
- Utilice los botones ▼▲ para correr por la lista alfabética de todas las ciudades. Utilice NEXT o PREV para correr por la lista de países (y ciudades que los acompañan). Ud. puede utilizar el botón con una letra para facilitar el acceso a la primera palabra en la lista alfabética que empieza con esta letra.
	- *•* Si Ud. quiere consultar la hora en *Seattle,* por ejemplo, primero presione el botón S . Se visualizarán *S.*

*Tomé, S. Tomé y Princípe. D*espués presione ▼hasta que la ciudad necesitada aparezca.

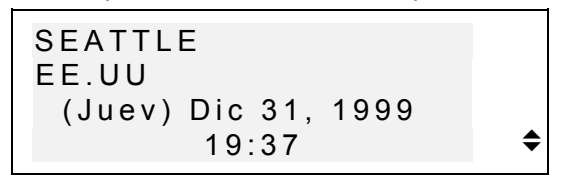

**Nota:** Tenga en cuenta la posibilidad de fijar la hora de verano. Ud. puede añadir una hora o restarla de la hora que está en la pantalla.

#### **HORA LOCAL**

Ud. puede utilizar esta función del *Language Teacher ES600T* para consultar la hora exacta del día, día de la semana o fecha actual. Esta información corresponde al huso horario de la ciudad cuyo nombre Ud. ha seleccionado en el *Menú principal*.

- Seleccione  $\mathbb{S}$  en el *Menú de iconos* para abrir la sección *Hora local*.
- Si Ud. ha encendido la función correspondiente en el *Menú principal*, Ud. puede escuchar el anuncio de la hora corriente.

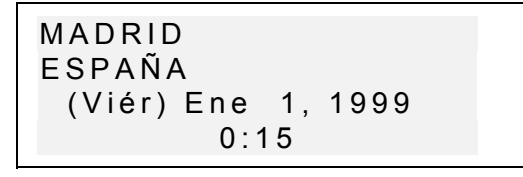

 *Nota: Madrid, España* aparecen por omisión después de inicializar el sistema. Para seleccionar otra ciudad, poner la nueva fecha y hora o regular el formato de la

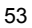

visualización, siga las instrucciones en la sección *Menú principal*.

### **CONEXIÓN CON LA PC**

Mediante el cable PC-Link (que se compra aparte) y LT PC-Link software para Windows 95/98/NT (está suministrado) Ud. puede transmitir la información desde la sección del organizador del *Language Teacher ES600T* a su ordenador personal y viceversa.

- *Nota:* Es necesario instalar el LT PC-Link para Windows 95/98/NT (se encuentra en el CD incluido en el paquete) en su PC antes de utilizar esta función. Consulte en la sección de aplicación *Ayuda* sobre los detalles de la instalación.
	- *•* Conecte su *Language Teacher® ES600T* con Su ordenadora mediante el cable PC-Link.
	- Seleccione <sup>en en</sup> en el *Menú de iconos* para abrir la sección *Conexión con la PC*.

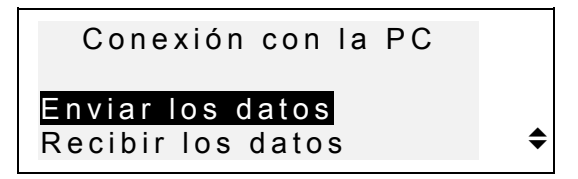

- *•* Escoja el modo de la transmisión, por ejemplo, *Enviar los datos*.
- *•* Seleccione la sección del organizador para transmitir los datos. Aparecerá el mensaje siguiente:

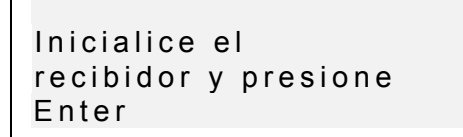

- *•* Transmita el programa de aplicación PC-Link en su ordenador y escoja el modo de la transmisión que complementa el modo de la unidad (*Recibir* en este ejemplo). Siga las instrucciones en la pantalla.
- *•* Presione ENTER y empiece la transmisión primero inicializando el recibidor y después inicializando el remitente. En ambos programas de aplicación aparecerán los mensajes de procesamiento.
- *•* Se anunciará la cantidad de datos transmitidos.
- *Nota:* ¡Siempre haga una copia de seguridad de sus apuntes importantes! **Productor no asume la responsabilidad de la pérdida o deterioro de los datos.**

### **CARACTERÍSTICAS ADICIONALES**

# **Control del volumen**

El interruptor de control del volumen se encuentra en el borde izquierdo del cuerpo del *Language Teacher ES600T*.

# **Salida para la fuente de alimentación externa**

El *Language Teacher ES600T* tiene una salida para la fuente de alimentación externa colocada en el borde derecho del traductor. **La utilización de la fuente incompatible de alimentación externa puede causar deterioros a la unidad y anular la garantía.** 

# **Salida de PC-Link**

La salida para el cable de conexión con la PC se encuentra en el borde derecho del *Language Teacher ES600T* encima de la salida para la fuente de alimentación externa.

*Nota:* Para pedir un adaptador AC/DC compatible o un cable PC-Link, póngase en contacto con su distribuidor o con los centros de servicios Ectaco cuyas direcciones se alegan al final de esta Guía.